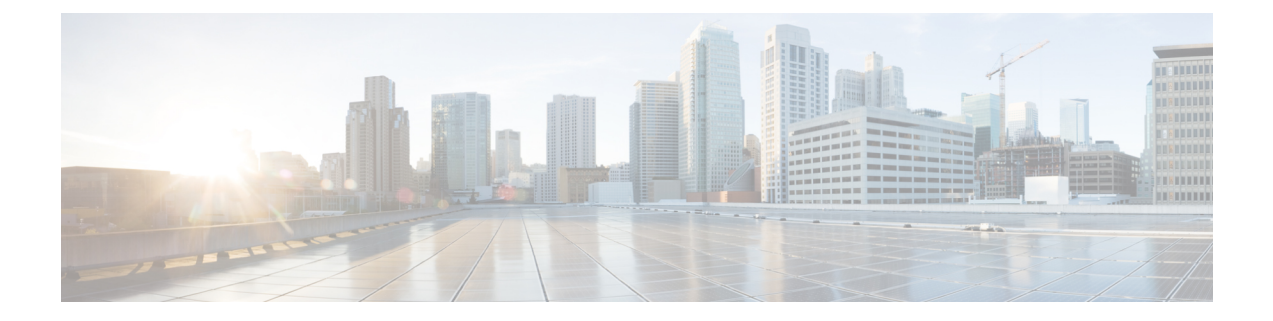

# ワイヤレスネットワークの設定の使用例

- ワイヤレスネットワークの設定の使用例 (1 ページ)
- 高可用性の使用例 (1 ページ)
- ワイヤレスモビリティの使用例 (4 ページ)
- AP 管理の使用例 (12 ページ)
- ワイヤレスコントローラの移行の使用例 (15 ページ)

## ワイヤレスネットワークの設定の使用例

次の使用例は、ワイヤレスネットワークの設定を理解するために役立ちます。

## 高可用性の使用例

次のトピックは、ワイヤレスネットワークの高可用性(HA)の使用例を理解するために役立 ちます。

### シスコ ワイヤレス コントローラ **HA** の設定

シスコ ワイヤレス コントローラ HA を使用すると、ワイヤレスコントローラをプライマリ ワ イヤレスコントローラのバックアップとして使用できます。アクティブワイヤレスコントロー ラは、すべてのAP、クライアントトラフィックを処理し、APおよびクライアントデータベー スをスタンバイ ワイヤレスコントローラ と共有します。フェールオーバーが発生すると、ス タンバイ ワイヤレスコントローラ がすぐに動作を引き継ぐため、クライアントサービスのダ ウンタイムがゼロになり、SSID の停止が回避されます。

#### 始める前に

- 両方のワイヤレスコントローラが同じフォームファクタであることを確認します。
- 両方のワイヤレスコントローラが同じソフトウェアバージョンを実行していることを確認 します。
- •ワイヤレスコントローラ HA は、80 ミリ秒のラウンドトリップ時間(RTT)の最大冗長 ポートリンク遅延、60Mbpsの最小帯域幅、および1500の最小最大伝送ユニット(MTU) をサポートしています。
- 両方のワイヤレスコントローラの冗長ポートが物理的に、またはレイヤ2仮想ネットワー クを介して、接続されていることを確認します。レイヤ2仮想ネットワークを介して冗長 ポートを接続する場合は、リンク遅延、帯域幅、および MTU の要件が満たされているこ とを確認します。
- ESXi、KVM、およびHyper-Vで動作しているCiscoCatalyst 9800-CLワイヤレスコントロー ラの場合は、冗長ポートが同じ仮想スイッチに接続されていることを確認します。
- ステップ **1** インベントリにワイヤレスコントローラがあることを確認します。詳細については、[インベントリにつ](b_cisco_dna_center_ug_2_3_7_chapter5.pdf#nameddest=unique_110) [いて](b_cisco_dna_center_ug_2_3_7_chapter5.pdf#nameddest=unique_110)およびネットワーク [デバイスを追加を](b_cisco_dna_center_ug_2_3_7_chapter5.pdf#nameddest=unique_132)参照してください。 ワイヤレスコントローラがインベントリにない場合は、検出機能を使用して検出します。詳細について は、[ネットワークの検出](b_cisco_dna_center_ug_2_3_7_chapter4.pdf#nameddest=unique_89)を参照してください。
- ステップ **2** 両方のワイヤレスコントローラがインベントリで「管理対象」(Managed)状態であることを確認しま す。詳細については、[インベントリに関する情報の表示](b_cisco_dna_center_ug_2_3_7_chapter5.pdf#nameddest=unique_45)を参照してください。
- ステップ **3 show redundancy** コマンドを使用して、両方のワイヤレスコントローラで動作冗長モードが「非冗長」 (Non-redundant)であることを確認します。
- ステップ **4** 左上隅にあるメニューアイコンをクリックして次を選択します:**[Provision]** > **[Inventory]** の順に選択し ます。
- ステップ **5** 必要なワイヤレスコントローラの横にあるチェックボックスをオンにして、**[Actions]** > **[Provision]** > **[Configure WLC HA]**の順にクリックします。
- ステップ **6** [Redundancy Management IP] と [Peer Redundancy Management IP] にそれぞれ冗長性管理 IP アドレスとピア 冗長性管理 IP アドレスを入力します。

冗長性管理 IP およびピア冗長性管理 IP に使用される IP アドレスは、ワイヤレスコントローラ の管理イ ンターフェイスと同じサブネットに設定する必要があります。これらの IP アドレスがこのサブネット範 囲内で未使用の IP アドレスであることを確認します。

- ステップ1 ネットマスクを入力します。
- ステップ **8** [Select Secondary WLC] ドロップダウンリストから、セカンダリワイヤレスコントローラを選択します。
- ステップ **9** Cisco Catalyst 9800-CL ワイヤレスコントローラには専用の冗長ポートがないため、冗長ポートに使用す るインターフェイスを選択します。
	- アプライアンスベースの Cisco Catalyst 9800 シリーズ ワイヤレス コントローラには専用の冗 長ポートがあるため、これらのデバイスの場合は、冗長ポートインターフェイスを選択する 必要はありません。 (注)
- ステップ **10** [Configure HA] をクリックします。

#### 次のタスク

HA のステータスを確認するには、**show redundancy** コマンドを使用します。次に、このコマ ンドの出力例を示します。

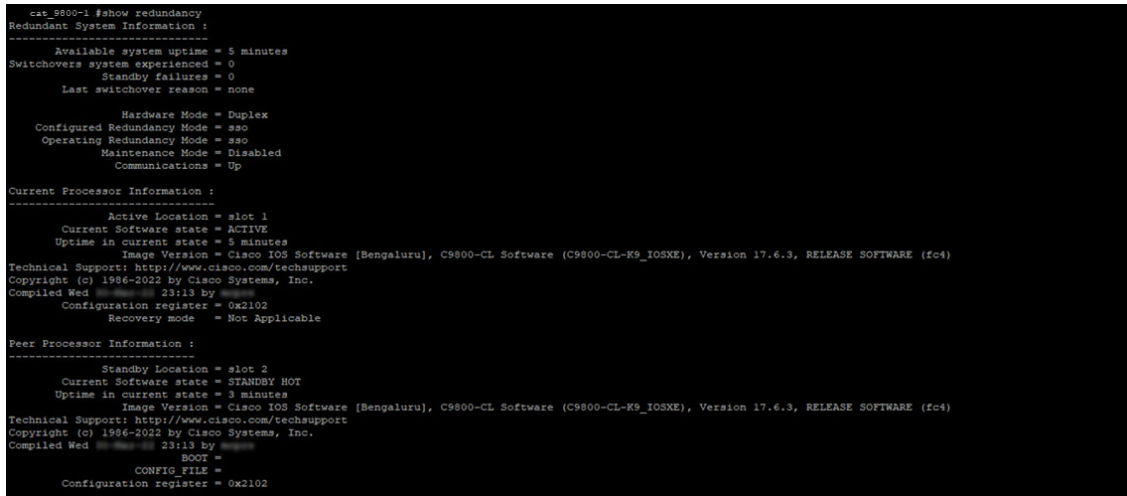

プライマリ ワイヤレスコントローラの優先順位を確認するには、**show chassis** コマンドを使用 します。プライマリワイヤレスコントローラの優先順位が2に変更され、そのロールがアク ティブである状態が確保されます。次に、このコマンドの出力例を示します。

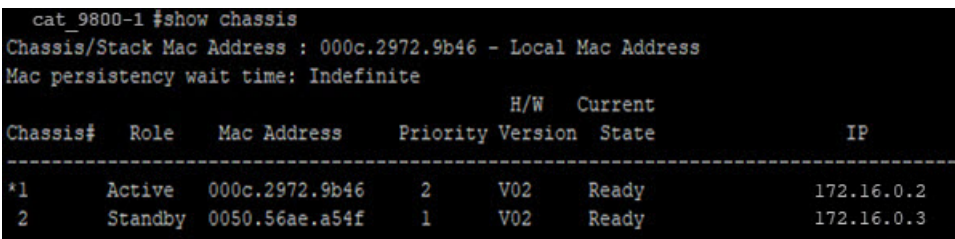

### シスコ ワイヤレス コントローラ **N+1 HA** の設定

シスコ ワイヤレス コントローラ N+1 HA では、ワイヤレスコントローラ を複数のプライマリ ワイヤレスコントローラ のバックアップとして使用できます。Catalyst Center は、N+1 HA の ステートフル スイッチオーバーをサポートしておらず、各 ワイヤレスコントローラ を個別に 管理する必要があります。

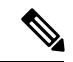

- (注)
- Catalyst Center は、プライマリおよびセカンダリ ワイヤレスコントローラ の N+1 HA 設定 をサポートしています。Catalyst Center は、ターシャリ ワイヤレスコントローラ 設定をサ ポートしていません。
	- プライマリ ワイヤレスコントローラ 設定を編集する場合は、更新された設定を使用して セカンダリ ワイヤレスコントローラ を手動で再プロビジョニングします。

ステップ **1** インベントリにワイヤレスコントローラがあることを確認します。詳細については、[インベントリについ](b_cisco_dna_center_ug_2_3_7_chapter5.pdf#nameddest=unique_110) [て](b_cisco_dna_center_ug_2_3_7_chapter5.pdf#nameddest=unique_110)およびネットワーク [デバイスを追加](b_cisco_dna_center_ug_2_3_7_chapter5.pdf#nameddest=unique_132)を参照してください。

> ワイヤレスコントローラがインベントリにない場合は、検出機能を使用して検出します。詳細については、 [ネットワークの検出](b_cisco_dna_center_ug_2_3_7_chapter4.pdf#nameddest=unique_89)を参照してください。

- ステップ2 両方のワイヤレスコントローラがインベントリで「管理対象」 (Managed) 状態であることを確認します。 詳細については、[インベントリに関する情報の表示](b_cisco_dna_center_ug_2_3_7_chapter5.pdf#nameddest=unique_45)を参照してください。
- ステップ **3** エンタープライズおよびゲストワイヤレス SSID を作成します。詳細については、[エンタープライズ](b_cisco_dna_center_ug_2_3_7_chapter9.pdf#nameddest=unique_37) ワイ ヤレス [ネットワーク用](b_cisco_dna_center_ug_2_3_7_chapter9.pdf#nameddest=unique_37) SSID の作成およびゲスト ワイヤレス [ネットワークの](b_cisco_dna_center_ug_2_3_7_chapter9.pdf#nameddest=unique_38) SSID の作成を参照してくだ さい。
- ステップ **4** SSID の作成時にワイヤレス ネットワーク プロファイルを作成した場合は、それをプライマリ ワイヤレス コントローラ管理対象サイトに割り当てます。左上隅にあるメニューアイコンをクリックして次を選択し ます:**[Design]** > **[NetworkProfiles]**の順に選択し、ワイヤレスネットワークプロファイルに対応する[Assign Site] オプションをクリックします。
- ステップ **5** プライマリ ワイヤレスコントローラをプロビジョニングします。ロールとして [Active Main WLC] を選択 します。詳細については、Cisco AireOS [コントローラのプロビジョニング](b_cisco_dna_center_ug_2_3_7_chapter17.pdf#nameddest=unique_32)およびCisco [Catalyst](b_cisco_dna_center_ug_2_3_7_chapter17.pdf#nameddest=unique_33) 9800 シリー ズ ワイヤレス コントローラ [のプロビジョニングを](b_cisco_dna_center_ug_2_3_7_chapter17.pdf#nameddest=unique_33)参照してください。
- ステップ **6** セカンダリ ワイヤレスコントローラをプロビジョニングします。ロールとして [Active Main WLC] を選択 し、セカンダリ ワイヤレス コントローラの管理対象 AP の場所(プライマリ ワイヤレスコントローラの管 理対象APの場所と同じもの)を選択します。詳細については、CiscoAireOS[コントローラのプロビジョニ](b_cisco_dna_center_ug_2_3_7_chapter17.pdf#nameddest=unique_32) [ングお](b_cisco_dna_center_ug_2_3_7_chapter17.pdf#nameddest=unique_32)よびCiscoCatalyst 9800[シリーズワイヤレスコントローラのプロビジョニング](b_cisco_dna_center_ug_2_3_7_chapter17.pdf#nameddest=unique_33)を参照してください。
- ステップ **7** AP をプロビジョニングします。詳細については、シスコ製 AP [のプロビジョニング:](b_cisco_dna_center_ug_2_3_7_chapter17.pdf#nameddest=unique_58)Day 1 AP プロビジョ [ニング](b_cisco_dna_center_ug_2_3_7_chapter17.pdf#nameddest=unique_58)を参照してください。

## ワイヤレスモビリティの使用例

次のトピックは、ワイヤレスネットワークのモビリティ設定の使用例を理解するために役立ち ます。

### ワイヤレスモビリティの設定

CatalystCenterでのモビリティ設定により、ネットワーク内のシスコワイヤレスコントローラ 間にトンネルを確立して、相互に通信させ、動的に情報を共有させることができます。モビリ ティトンネルにより、ワイヤレスネットワーク内のクライアントのシームレスなローミングが 可能になります。この手順では、次の使用例でワイヤレスコントローラ間にモビリティトンネ ルを設定する手順について説明します。

• 同じモビリティグループを持つ新たに追加された 2 つのワイヤレスコントローラ:2 つの ワイヤレスコントローラは Catalyst Center に新たに追加されていて、まだプロビジョニン グされていません。

- 同じモビリティグループを持つ既存の2つのワイヤレスコントローラ:ワイヤレスコント ローラはすでにCatalystCenterに追加されてプロビジョニングされており、同じモビリティ グループ名を持っています。
- 異なるモビリティグループを持つ既存の2つのワイヤレスコントローラ:ワイヤレスコン トローラはすでに Catalyst Center に追加されてプロビジョニングされており、異なるモビ リティグループ名を持っています。
- 2 つの既存のワイヤレスコントローラと 3 つ目のワイヤレスコントローラ:2 つのワイヤ レスコントローラの間にある既存のモビリティグループに新しいワイヤレスコントローラ が追加されます。

#### 始める前に

- インベントリにシスコワイヤレスコントローラがあり、それらが「管理対象」(Managed) 状態であることを確認します。詳細については[、インベントリについて](b_cisco_dna_center_ug_2_3_7_chapter5.pdf#nameddest=unique_110)およ[びインベント](b_cisco_dna_center_ug_2_3_7_chapter5.pdf#nameddest=unique_45) [リに関する情報の表示](b_cisco_dna_center_ug_2_3_7_chapter5.pdf#nameddest=unique_45)を参照してください。
- ワイヤレスモビリティ設定の詳細については[、モビリティ設定の概要](b_cisco_dna_center_ug_2_3_7_chapter17.pdf#nameddest=unique_445)を参照してくださ い。
- ステップ **1** 同じモビリティグループを持つ新たに追加されたワイヤレスコントローラの場合は、次の手順を実行しま す。
	- a) **show wireless mobility summary** コマンドを実行して、コントローラ間に既存のモビリティトンネルが ないことを確認します。
	- b) いずれかのワイヤレスコントローラを選択して、モビリティグループを設定し、もう一方のワイヤレ スコントローラをピアとして追加します。詳細については[、モビリティグループの設定](b_cisco_dna_center_ug_2_3_7_chapter17.pdf#nameddest=unique_60)を参照してく ださい。
	- c) プロビジョニングする前に設定を確認します。
	- d) ワイヤレスコントローラをプロビジョニングします。
		- 2つ目のワイヤレスコントローラをプロビジョニングする必要はありません。最初のワイヤ レスコントローラのピアとして追加すると、同じモビリティグループ名とピア設定で自動 的にプロビジョニングされます。 (注)
- ステップ **2** 同じモビリティグループを持つ 2 つの既存ワイヤレスコントローラの場合は、次の手順を実行します。
	- a) ワイヤレスコントローラに同じモビリティグループ名が設定されていることを確認します。詳細につ いては[、インベントリについて](b_cisco_dna_center_ug_2_3_7_chapter5.pdf#nameddest=unique_110)およ[びインベントリに関する情報の表示](b_cisco_dna_center_ug_2_3_7_chapter5.pdf#nameddest=unique_45)を参照してください。
	- b) いずれかのワイヤレスコントローラを選択して、モビリティグループを設定し、もう一方のワイヤレ スコントローラをピアとして追加します。詳細については[、モビリティグループの設定](b_cisco_dna_center_ug_2_3_7_chapter17.pdf#nameddest=unique_60)を参照してく ださい。
	- c) プロビジョニングする前に設定を確認します。
	- d) ワイヤレスコントローラをプロビジョニングします。
- 2つ目のワイヤレスコントローラをプロビジョニングする必要はありません。最初のワイヤ レスコントローラのピアとして追加すると、同じモビリティグループ名とピア設定で自動 的にプロビジョニングされます。 (注)
- ステップ **3** 異なるモビリティグループを持つ 2 つの既存ワイヤレスコントローラの場合は、次の手順を実行します。
	- a) ワイヤレスコントローラにモビリティグループ名が設定されていることを確認します。詳細について は、[インベントリについて](b_cisco_dna_center_ug_2_3_7_chapter5.pdf#nameddest=unique_110)および[インベントリに関する情報の表示](b_cisco_dna_center_ug_2_3_7_chapter5.pdf#nameddest=unique_45)を参照してください。
	- b) いずれかのワイヤレスコントローラを選択して、モビリティグループを設定し、もう一方のワイヤレ スコントローラをピアとして追加します。詳細については、[モビリティグループの設定](b_cisco_dna_center_ug_2_3_7_chapter17.pdf#nameddest=unique_60)を参照してく ださい。
	- c) プロビジョニングする前に設定を確認します。
	- d) ワイヤレスコントローラをプロビジョニングします。
		- 2つ目のワイヤレスコントローラをプロビジョニングする必要はありません。最初のワイヤ レスコントローラのピアとして追加すると、同じモビリティグループ名とピア設定で自動 的にプロビジョニングされます。 (注)
- ステップ **4** 2 つのワイヤレスコントローラの間にある既存のモビリティグループに新しいワイヤレスコントローラを 追加する場合は、次の手順を実行します。
	- a) [Mobility] タブでモビリティグループ名とモビリティピア情報を調べることにより、既存のワイヤレス コントローラの間にモビリティトンネルが確立されていることを確認します。詳細については、[イン](b_cisco_dna_center_ug_2_3_7_chapter5.pdf#nameddest=unique_110) [ベントリについて](b_cisco_dna_center_ug_2_3_7_chapter5.pdf#nameddest=unique_110)および[インベントリに関する情報の表示](b_cisco_dna_center_ug_2_3_7_chapter5.pdf#nameddest=unique_45)を参照してください。
	- b) 新たに追加されたワイヤレスコントローラを選択して、モビリティグループを設定し、他の 2 つの既 存ワイヤレスコントローラをピアとして追加します。詳細については、[モビリティグループの設定](b_cisco_dna_center_ug_2_3_7_chapter17.pdf#nameddest=unique_60)を 参照してください。
	- c) プロビジョニングする前に設定を確認します。
	- d) ワイヤレスコントローラをプロビジョニングします。
		- 既存の 2 つのワイヤレスコントローラをプロビジョニングする必要はありません。新たに 追加されたワイヤレスコントローラのピアとして追加すると、同じモビリティグループ名 とピア設定で自動的にプロビジョニングされます。 (注)

#### 次のタスク

プロビジョニング後に、各コントローラで **show wireless mobility summary** コマンドを実行し て、モビリティトンネルのステータスを確認します。

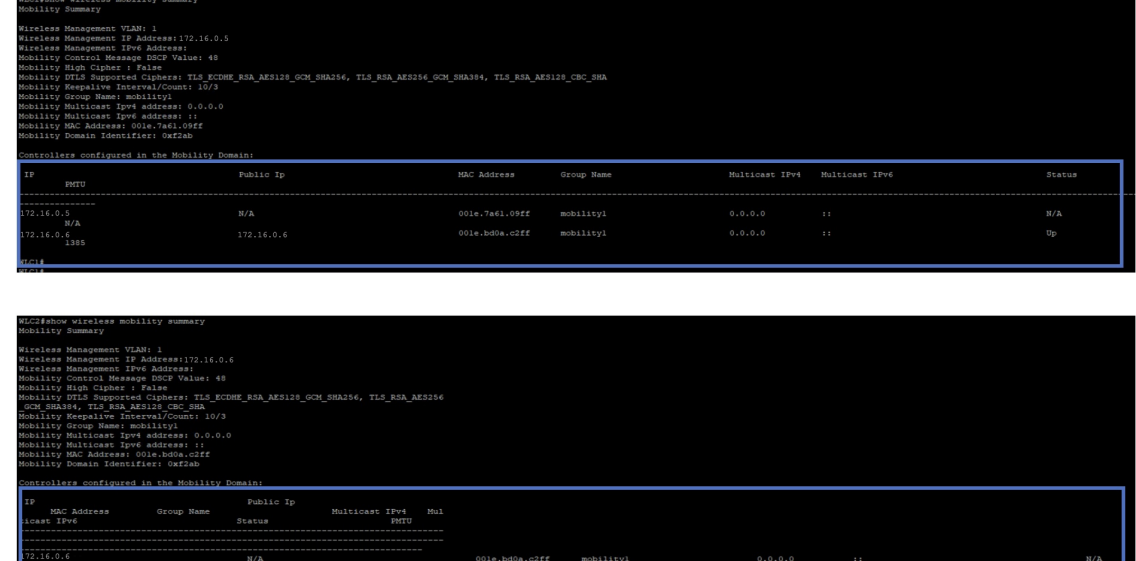

### アンカー**/**外部ワイヤレスモビリティの設定

Catalyst Center でのアンカー/外部ワイヤレス設定により、異なるワイヤレスネットワーク上の シスコ ワイヤレス コントローラ間でワイヤレスモビリティを確立できます。アンカー/外部 セットアップでは、外部ワイヤレスコントローラは、モビリティトンネル内のクライアント L3 トラフィックをカプセル化し、アンカー ワイヤレスコントローラに転送します。アンカー ワイヤレスコントローラは、トンネルのカプセル化を解除し、クライアントトラフィックを切 り替えます。ここでは、次の使用例でアンカー/外部ワイヤレスモビリティを設定する手順に ついて説明します。

- 新しく追加された 2 つのワイヤレスコントローラを設定します。1 つのアンカー ワイヤレ ス コントローラと 1 つの外部ワイヤレスコントローラです。
- 新しく追加された 3 つのワイヤレスコントローラを設定します。1 つのアンカー ワイヤレ ス コントローラと 2 つの外部ワイヤレスコントローラです。
- 新しく追加された 3 つのワイヤレスコントローラを設定します。1 つの外部ワイヤレスコ ントローラと 2 つのアンカー ワイヤレス コントローラです。
- アンカー/外部セットアップを削除します。

#### 始める前に

- インベントリにシスコワイヤレスコントローラがあり、それらが「管理対象」(Managed) 状態であることを確認します。詳細については[、インベントリについて](b_cisco_dna_center_ug_2_3_7_chapter5.pdf#nameddest=unique_110)およ[びインベント](b_cisco_dna_center_ug_2_3_7_chapter5.pdf#nameddest=unique_45) [リに関する情報の表示](b_cisco_dna_center_ug_2_3_7_chapter5.pdf#nameddest=unique_45)を参照してください。
- **show wireless mobility summary**コマンドを使用して、ワイヤレスコントローラ間に既存の モビリティトンネルがないことを確認します。

ステップ **1** ワイヤレスネットワークの SSID を作成し、新しいワイヤレス ネットワーク プロファイルに関連付けま す。詳細については、[エンタープライズ](b_cisco_dna_center_ug_2_3_7_chapter9.pdf#nameddest=unique_37) ワイヤレス ネットワーク用 SSID の作成またはゲスト [ワイヤレス](b_cisco_dna_center_ug_2_3_7_chapter9.pdf#nameddest=unique_38) [ネットワークの](b_cisco_dna_center_ug_2_3_7_chapter9.pdf#nameddest=unique_38) SSID の作成を参照してください。

[Associate SSID to Profile] ステップで、[Add Profile] オプションを選択し、次のように設定します。

- [Profile Name]:プロファイルの名前を入力します。
- [Fabric]:[No] を選択します。
- [Do you need Anchor for this SSID?]:[Yes] を選択します。
- ステップ **2** 1 つのアンカー ワイヤレス コントローラと 1 つの外部ワイヤレスコントローラのシナリオでは、次の手順 を実行します。
	- a) 新しく作成したワイヤレスプロファイルを、外部ワイヤレスコントローラによって管理されるサイト に割り当てます。
		- サイトを割り当てるには、次の手順を実行します。
			- 左上隅にあるメニューアイコンをクリックして次を選択します:**[Design]** > **[Network Profiles]**の順 に選択します。
			- プロファイルを選択し、[Assign Site] をクリックします。サイトの作成については、[サイトの作](b_cisco_dna_center_ug_2_3_7_chapter7.pdf#nameddest=unique_81) [成、編集、削除を](b_cisco_dna_center_ug_2_3_7_chapter7.pdf#nameddest=unique_81)参照してください。
	- b) アンカー ワイヤレスコントローラをプロビジョニングします。
		- ワイヤレスコントローラのロールとして [Anchor WLC] を選択し、[Managed AP location(s)] でアン カーの管理対象 AP の場所を選択します。
		- インターフェイスの詳細を設定します。
		- 必要に応じて、その他の詳細設定を指定し、展開します。

ワイヤレスコントローラのプロビジョニングの詳細については、Cisco Catalyst 9800 シリーズ [ワイヤレ](b_cisco_dna_center_ug_2_3_7_chapter17.pdf#nameddest=unique_33) ス コントローラ [のプロビジョニング](b_cisco_dna_center_ug_2_3_7_chapter17.pdf#nameddest=unique_33)またはCisco AireOS [コントローラのプロビジョニング](b_cisco_dna_center_ug_2_3_7_chapter17.pdf#nameddest=unique_32)を参照して ください。

- c) 外部ワイヤレスコントローラをプロビジョニングします。
	- ワイヤレスコントローラのロールとして [Active Main WLC] を選択し、[Managed AP location(s)] で 管理対象 AP の場所を選択します。
	- 必要に応じて、その他の詳細設定を指定し、展開します。

ワイヤレスコントローラのプロビジョニングの詳細については、Cisco Catalyst 9800 シリーズ [ワイヤレ](b_cisco_dna_center_ug_2_3_7_chapter17.pdf#nameddest=unique_33) ス コントローラ [のプロビジョニング](b_cisco_dna_center_ug_2_3_7_chapter17.pdf#nameddest=unique_33)またはCisco AireOS [コントローラのプロビジョニング](b_cisco_dna_center_ug_2_3_7_chapter17.pdf#nameddest=unique_32)を参照して ください。

d) ワイヤレスコントローラの下に AP をプロビジョニングします。

AP に正しい SSID があることを確認します。AP のプロビジョニングの詳細については、[シスコ製](b_cisco_dna_center_ug_2_3_7_chapter17.pdf#nameddest=unique_58) AP [のプロビジョニング:](b_cisco_dna_center_ug_2_3_7_chapter17.pdf#nameddest=unique_58)Day 1 AP プロビジョニングを参照してください。

- ステップ **3** 1 つのアンカー ワイヤレス コントローラと 2 つの外部ワイヤレスコントローラのシナリオでは、次の手順 を実行します。
	- a) 新しく作成したワイヤレスプロファイルを、外部ワイヤレスコントローラによって管理されるサイト に割り当てます。
		- 左上隅にあるメニューアイコンをクリックして次を選択します:**[Design]** > **[Network Profiles]**の順 に選択します。
		- プロファイルを選択し、[Assign Site] をクリックします。サイトの作成については[、サイトの作](b_cisco_dna_center_ug_2_3_7_chapter7.pdf#nameddest=unique_81) [成、編集、削除](b_cisco_dna_center_ug_2_3_7_chapter7.pdf#nameddest=unique_81)を参照してください。
	- b) アンカー ワイヤレスコントローラをプロビジョニングします。
		- ワイヤレスコントローラのロールとして [Anchor WLC] を選択し、[Managed AP location(s)] で管理 対象 AP の場所(両方の外部サイト)を選択します。
		- インターフェイスの詳細を設定します。
		- 必要に応じて、その他の詳細設定を指定し、展開します。

ワイヤレスコントローラのプロビジョニングの詳細については、Cisco Catalyst 9800 [シリーズ](b_cisco_dna_center_ug_2_3_7_chapter17.pdf#nameddest=unique_33) ワイヤレ ス コントローラ [のプロビジョニング](b_cisco_dna_center_ug_2_3_7_chapter17.pdf#nameddest=unique_33)またはCisco AireOS [コントローラのプロビジョニングを](b_cisco_dna_center_ug_2_3_7_chapter17.pdf#nameddest=unique_32)参照して ください。

- c) 外部ワイヤレスコントローラをプロビジョニングします。
	- ワイヤレスコントローラのロールとして [Active Main WLC] を選択し、[Managed AP location(s)] で 管理対象 AP の場所を選択します。
	- 必要に応じて、その他の詳細設定を指定し、展開します。

ワイヤレスコントローラのプロビジョニングの詳細については、Cisco Catalyst 9800 [シリーズ](b_cisco_dna_center_ug_2_3_7_chapter17.pdf#nameddest=unique_33) ワイヤレ ス コントローラ [のプロビジョニング](b_cisco_dna_center_ug_2_3_7_chapter17.pdf#nameddest=unique_33)またはCisco AireOS [コントローラのプロビジョニングを](b_cisco_dna_center_ug_2_3_7_chapter17.pdf#nameddest=unique_32)参照して ください。

d) ワイヤレスコントローラの下に AP をプロビジョニングします。

AP に正しい SSID があることを確認します。AP のプロビジョニングの詳細については、[シスコ製](b_cisco_dna_center_ug_2_3_7_chapter17.pdf#nameddest=unique_58) AP [のプロビジョニング:](b_cisco_dna_center_ug_2_3_7_chapter17.pdf#nameddest=unique_58)Day 1 AP プロビジョニングを参照してください。

- ステップ **4** 1 つの外部ワイヤレスコントローラと 2 つのアンカー ワイヤレス コントローラのシナリオでは、次の手順 を実行します。
	- a) 新しく作成したワイヤレスプロファイルを、両方のワイヤレスコントローラ(外部とアンカー)によっ て管理されるサイトに割り当てます。
		- 左上隅にあるメニューアイコンをクリックして次を選択します:**[Design]** > **[Network Profiles]**の順 に選択します。
- プロファイルを選択し、[Assign Site] をクリックします。サイトの作成については、[サイトの作](b_cisco_dna_center_ug_2_3_7_chapter7.pdf#nameddest=unique_81) [成、編集、削除を](b_cisco_dna_center_ug_2_3_7_chapter7.pdf#nameddest=unique_81)参照してください。
- b) 外部ワイヤレスコントローラをプロビジョニングします。
	- ワイヤレスコントローラのロールとして [Active Main WLC] を選択し、[Managed AP location(s)] で 管理対象 AP の場所(外部サイトとアンカーサイトの両方)を選択します。
	- 必要に応じて、その他の詳細設定を指定し、展開します。

ワイヤレスコントローラのプロビジョニングの詳細については、Cisco Catalyst 9800 シリーズ [ワイヤレ](b_cisco_dna_center_ug_2_3_7_chapter17.pdf#nameddest=unique_33) スコントローラ[のプロビジョニング](b_cisco_dna_center_ug_2_3_7_chapter17.pdf#nameddest=unique_33)またはCisco AireOS [コントローラのプロビジョニング](b_cisco_dna_center_ug_2_3_7_chapter17.pdf#nameddest=unique_32)を参照して ください。

- c) アンカー ワイヤレスコントローラをプロビジョニングします。
	- ワイヤレスコントローラのロールとして [Anchor WLC] を選択し、[Managed AP location(s)] で管理 対象 AP の場所を選択します。
	- インターフェイスの詳細を設定します。
	- 必要に応じて、その他の詳細設定を指定し、展開します。

ワイヤレスコントローラのプロビジョニングの詳細については、Cisco Catalyst 9800 シリーズ [ワイヤレ](b_cisco_dna_center_ug_2_3_7_chapter17.pdf#nameddest=unique_33) ス コントローラ [のプロビジョニング](b_cisco_dna_center_ug_2_3_7_chapter17.pdf#nameddest=unique_33)またはCisco AireOS [コントローラのプロビジョニング](b_cisco_dna_center_ug_2_3_7_chapter17.pdf#nameddest=unique_32)を参照して ください。

d) ワイヤレスコントローラの下に AP をプロビジョニングします。

AP に正しい SSID があることを確認します。AP のプロビジョニングの詳細については[、シスコ製](b_cisco_dna_center_ug_2_3_7_chapter17.pdf#nameddest=unique_58) AP [のプロビジョニング:](b_cisco_dna_center_ug_2_3_7_chapter17.pdf#nameddest=unique_58)Day 1 AP プロビジョニングを参照してください。

#### 次のタスク

プロビジョニング後、Catalyst Center は、アンカー ワイヤレス コントローラと外部ワイヤレス コントローラの間にモビリティトンネルを自動的に作成します。モビリティトンネルのステー タスを確認するには、各コントローラで **show wireless mobility summary** コマンドを使用しま す。次に、コマンドの出力例を示します。

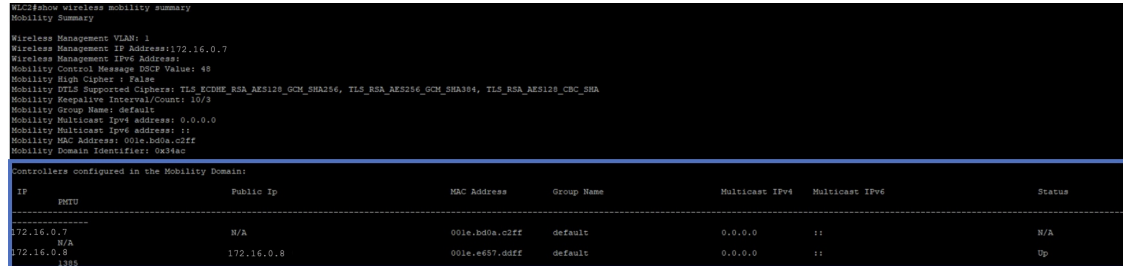

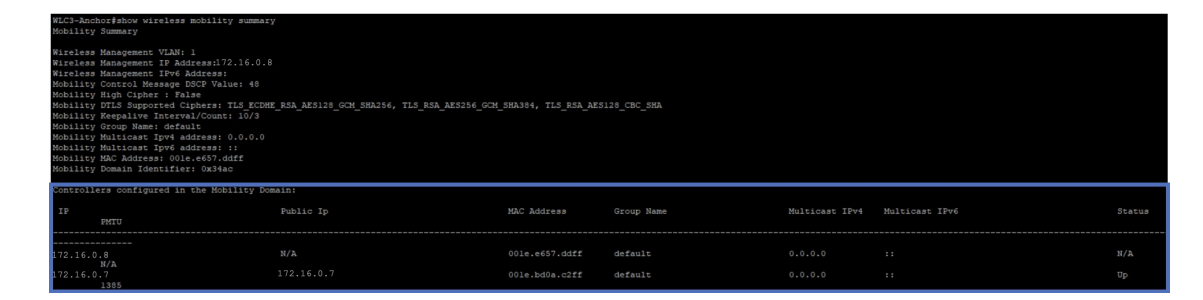

ワイヤレスコントローラで次のモビリティ設定を確認します。

- 両方のワイヤレスコントローラに同じ WLAN およびポリシープロファイルがある。
- 外部ワイヤレスコントローラでポリシータグが作成され、AP にマッピングされている。
- アンカー ワイヤレスコントローラ用に VLAN インターフェイスが作成され、ポリシープ ロファイルにマッピングされている。

#### アンカー**/**外部セットアップの削除

アンカー/外部セットアップを削除するには、次の手順を実行します。

- **1.** アンカー ワイヤレス コントローラと外部ワイヤレスコントローラの間のモビリティトン ネルが「稼働」 (up) 状態であることを確認します。
- **2.** ワイヤレスネットワーク用に作成された SSID を削除します。
	- **1.** 左上隅にあるメニューアイコンをクリックして次を選択します:**[Design]** > **[Network Settings]** の順に選択します。
	- **2.** [Wireless] タブをクリックします。
	- **3.** 左側の階層ツリーから、[Global] を選択します。
	- **4.** [SSID] テーブルで SSID を選択し、[Delete] をクリックします。
- **3.** 外部ワイヤレスコントローラをプロビジョニングします。

プロビジョニングの [Summary] ウィンドウで、SSID の詳細が削除されていることを確認 します。

プロビジョニング後、Catalyst Center がアンカー ワイヤレス コントローラと外部ワイヤレ スコントローラの間のモビリティトンネルを自動的に削除し、WLANおよびポリシープロ ファイルがすべてのワイヤレスコントローラで削除されます。

## **AP** 管理の使用例

次のトピックは、ワイヤレスネットワークの AP 管理の使用例を理解するために役立ちます。

### **AP Configuration**

Catalyst Center では AP に関して次の操作を実行できます。

- AP の AP レベルのパラメータと無線レベルのパラメータを設定します。
- AP の定期的なイベントをスケジュールします。
- 既存のテンプレートを使用して AP を設定します。

詳細については、[Catalyst](b_cisco_dna_center_ug_2_3_7_chapter35.pdf#nameddest=unique_59) Center での AP 設定を参照してください。

### **AP** の更新

Catalyst Center を使用して、古い AP モデルを新しい AP モデルに置き換えることができます。 Catalyst Center でプロビジョニングされた AP とプロビジョニングされていない AP の両方を新 しい AP に置き換えることができます。詳細については、AP [更新ワークフロー](b_cisco_dna_center_ug_2_3_7_chapter35.pdf#nameddest=unique_48)を参照してく ださい。

### **ROW AP** の設定

その他の地域(ROW)ドメイン AP を設定するには、次の手順を実行します。

- ステップ **1** 必要な国コードを使用して AP プロファイルを作成し、カスタムサイトタグを設定します。詳細について は、Cisco IOS XE デバイスの AP [プロファイルの追加設定を行うお](b_cisco_dna_center_ug_2_3_7_chapter9.pdf#nameddest=unique_317)よび[ネットワークプロファイルへの](b_cisco_dna_center_ug_2_3_7_chapter10.pdf#nameddest=unique_14) AP グループ、Flex [グループ、サイトタグ、およびポリシータグの追加](b_cisco_dna_center_ug_2_3_7_chapter10.pdf#nameddest=unique_14)を参照してください。
	- AP プロファイルを作成しない場合、Catalyst Center は、AP プロビジョニングまたは AP PnP オ ンボーディング時に、選択されたサイトの国コードと ROW AP のサイトタグを使用して AP プ ロファイルを自動生成します。 (注)
- ステップ2 運用国のサポートを、ワイヤレスコントローラの国リストに追加します。ワイヤレスコントローラの管理 対象 AP ロケーションとして、運用国の少なくとも 1 つのサイトを設定する必要があります。詳細につい ては、Cisco Catalyst 9800 シリーズ ワイヤレス コントローラ [のプロビジョニング](b_cisco_dna_center_ug_2_3_7_chapter17.pdf#nameddest=unique_33)を参照してください。
- **ステップ3** ワイヤレスコントローラがステップ1 (12 ページ) およびステップ2 (12 ページ) の設定でまだプロビ ジョニングされていない場合は、ワイヤレスコントローラをプロビジョニングします。詳細については、 Cisco Catalyst 9800 シリーズ ワイヤレス コントローラ [のプロビジョニングを](b_cisco_dna_center_ug_2_3_7_chapter17.pdf#nameddest=unique_33)参照してください。
- ステップ **4** AP パラメータを設定します。詳細については、AP [の設定を](b_cisco_dna_center_ug_2_3_7_chapter35.pdf#nameddest=unique_293)参照してください。
- ステップ **5** AP をプロビジョニングします。詳細については、シスコ製 AP [のプロビジョニング:](b_cisco_dna_center_ug_2_3_7_chapter17.pdf#nameddest=unique_58)Day 1 AP プロビジョ [ニング](b_cisco_dna_center_ug_2_3_7_chapter17.pdf#nameddest=unique_58)を参照してください。
	- 既存の AP があるサイトに ROW AP をオンボーディングすると、既存の AP のサービスが短時 間中断する可能性があります。 (注)

#### 次のタスク

AP の設定を確認するには、**show ap summary** コマンドを使用します。次に、このコマンドの 出力例を示します。

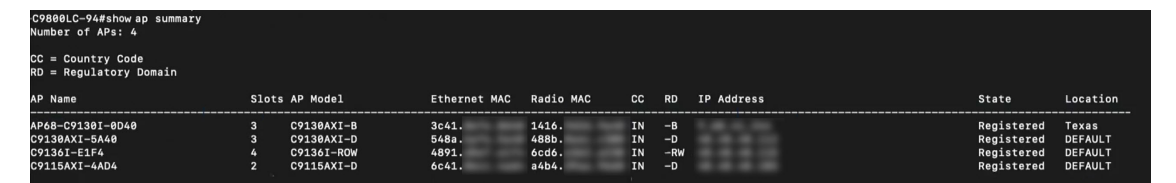

このコマンドにより、APの国コード(CC)と規制ドメイン(RD)が表示されます。ROWAP の場合、規制ドメインは **-RW** です。

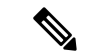

ROW AP の場合、コマンド出力の国コードが **--**のときは、その国コードが AP に関して使用不 可であることを示します。国コードのない ROW AP については、すべての無線の動作ステー タスが **down** になります。ROW AP の国コードを設定するには、ROW AP をプロビジョニング する必要があります。 (注)

### ワイヤレス メッシュ ネットワークの設定

シスコ ワイヤレス メッシュ ネットワーク内の AP は、次のいずれかの方法で動作します。

- •ルートAP (RAP): 有線ネットワークに接続されます。
- ·メッシュ AP (MAP): ワイヤレス接続を使用して他の MAP および RAP と通信します。

ワイヤレス メッシュ ネットワークを設定するワークフローに含まれる主な手順は、次のとお りです。

- **1.** ワイヤレスコントローラのプロビジョニング:メッシュプロファイルを設定し、AP 認証 リストを設定して、ワイヤレスコントローラをプロビジョニングします。
- **2.** AP の設定:AP をブリッジモードで設定し、展開します。

**3.** AP プロビジョニング:AP のメッシュロール(RAP または MAP)を設定し、AP をプロビ ジョニングします。

#### 始める前に

すべての AP は MAP として設定され、出荷されています。AP を RAP として使用するには、 AP のプロビジョニング時にその AP を RAP として再設定する必要があります。メッシュネッ トワークには、少なくとも 1 つの RAP が含まれている必要があります。ワイヤレス メッシュ ネットワークの シスコ ワイヤレス コントローラ 設定および AP 設定の詳細については、[ワイ](b_cisco_dna_center_ug_2_3_7_chapter9.pdf#nameddest=unique_334) ヤレス メッシュ [ネットワークについて](b_cisco_dna_center_ug_2_3_7_chapter9.pdf#nameddest=unique_334)を参照してください。

- ステップ **1** Catalyst Center のデバイスインベントリ(**[Provision]** > **[Inventory]**)で、ワイヤレスコントローラと AP が 管理対象状態であり、それぞれのサイトに割り当てられていることを確認します。
- ステップ **2** メッシュ設定を使用して AP プロファイルを作成します。詳細については、Cisco IOS XE [デバイスの](b_cisco_dna_center_ug_2_3_7_chapter9.pdf#nameddest=unique_315) AP プ [ロファイルのメッシュ設定を行う](b_cisco_dna_center_ug_2_3_7_chapter9.pdf#nameddest=unique_315)およびCiscoAireOSデバイスのAP[プロファイルのメッシュ設定を行うを](b_cisco_dna_center_ug_2_3_7_chapter9.pdf#nameddest=unique_322) 参照してください。
- ステップ **3** AP のイーサネット MAC アドレスを AP 認証リストに追加します。詳細については、AP [承認リストの作成](b_cisco_dna_center_ug_2_3_7_chapter9.pdf#nameddest=unique_308) を参照してください。
- ステップ **4** シスコ ワイヤレス コントローラをプロビジョニングします。詳細については、Cisco [Catalyst](b_cisco_dna_center_ug_2_3_7_chapter17.pdf#nameddest=unique_33) 9800 シリー [ズワイヤレスコントローラのプロビジョニングお](b_cisco_dna_center_ug_2_3_7_chapter17.pdf#nameddest=unique_33)よびCisco AireOS[コントローラのプロビジョニングを](b_cisco_dna_center_ug_2_3_7_chapter17.pdf#nameddest=unique_32)参 照してください。

プロビジョニング設定のウィンドウで、手順 3 で定義した **AP** 認証リストを選択し、メッシュアクセスポ イントのみを許可するオプションを選択します。

- ステップ **5** (オプション)アクセスポイント設定ワークフローで AP を選択し、AP モードが [Local/Flexconnect] モー ドの場合は [Bridge/Flex+Bridge] モードに変更します。詳細については、AP [の設定](b_cisco_dna_center_ug_2_3_7_chapter35.pdf#nameddest=unique_293)を参照してください。
- ステップ **6** AP をプロビジョニングします。詳細については、シスコ製 AP [のプロビジョニング:](b_cisco_dna_center_ug_2_3_7_chapter17.pdf#nameddest=unique_58)Day 1 AP プロビジョ [ニング](b_cisco_dna_center_ug_2_3_7_chapter17.pdf#nameddest=unique_58)を参照してください。
	- RAP の場合は、[Mesh Role] で [RAP (Root AP)] を選択します。
	- MAP の場合は、[Mesh Role] で [MAP (Mesh AP)] を選択します。

#### 次のタスク

次のコマンドを使用して、シスコ ワイヤレス コントローラ のメッシュ設定を確認できます。

- AP のイーサネット MAC アドレス:**show run | inc username**
- プロビジョニング後のAPのメッシュロール(MAP/RAP):**showwireless meshapsummary**
- サイトタグの詳細:**show wireless tag site detailed <site tag name>**
- AP プロファイル:**show run | section ap profile**

• ワイヤレスメッシュ設定:

- **show wireless profile mesh summary**
- **show wireless profile mesh detailed <mesh profile name>**

### **RMA** ワークフローを使用した **AP** の交換

Catalyst Center の返品許可(RMA)機能を使用して、ネットワーク内の障害のあるアクセスポ イントを交換できます。RMA ワークフローにより、障害が発生したデバイスを迅速に交換で きるため、生産性が向上し、運用コストが減少します。ワイヤレス AP の場合、交換用デバイ スは同じサイトに割り当てられ、プライマリ ワイヤレス コントローラ、RF プロファイル、お よび AP グループ設定でプロビジョニングされ、障害が発生した AP と同じ Catalyst Center のフ ロアマップの場所に配置されます。

詳細については[、障害のあるアクセスポイントの交換](b_cisco_dna_center_ug_2_3_7_chapter5.pdf#nameddest=unique_177)を参照してください。

## ワイヤレスコントローラの移行の使用例

次のトピックは、シスコ ワイヤレス コントローラの移行の使用例を理解するために役立ちま す。

## **Cisco AireOS** ワイヤレスコントローラの**Cisco Catalyst 9800** シリーズ ワ イヤレス コントローラへの移行

Catalyst Center で「デバイス構成の学習」(Learn Device Configurations)ワークフローを使用す ることにより、Cisco AireOS ワイヤレスコントローラから Cisco Catalyst 9800 シリーズ ワイヤ レスコントローラに移行できます。移行は、ワークフローを使用して、移行するワイヤレスコ ントローラからデバイス設定を学習し、学習した設定で新しいワイヤレスコントローラをプロ ビジョニングすることによって実現されます。

詳細については、CatalystCenterを使用したCiscoCatalyst 9800[シリーズワイヤレスコントロー](b_cisco_dna_center_ug_2_3_7_chapter17.pdf#nameddest=unique_456) ラへの Cisco AireOS [コントローラの移行](b_cisco_dna_center_ug_2_3_7_chapter17.pdf#nameddest=unique_456)を参照してください。

翻訳について

このドキュメントは、米国シスコ発行ドキュメントの参考和訳です。リンク情報につきましては 、日本語版掲載時点で、英語版にアップデートがあり、リンク先のページが移動/変更されている 場合がありますことをご了承ください。あくまでも参考和訳となりますので、正式な内容につい ては米国サイトのドキュメントを参照ください。